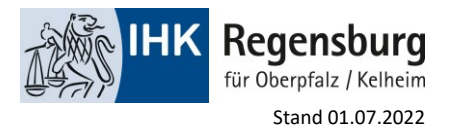

# Webfachverfahren Prüfer

Ab jetzt können Sie Ihre Entschädigung online einreichen – einfach und schnell.

- Das Webfachverfahren Prüfer ist eine webbasierte Anwendung.
- Über einen Link können Sie einfach und bequem die Anwendung aufrufen.

### Log-In Maske:

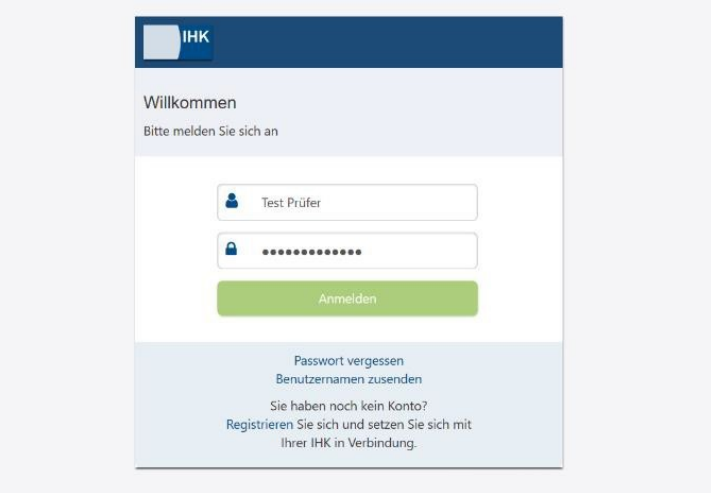

- Nutzbar auf den Computer, Tablet oder Smartphone.
- Beleg einfach mit dem Smartphone fotografieren, online übertragen, fertig! Alternativ können Sie Ihre Belege mit dem Scanner erfassen und über Ihren Computer hochladen.
- Nicht nur schneller, durch den Verzicht auf Papier auch umweltfreundlich.

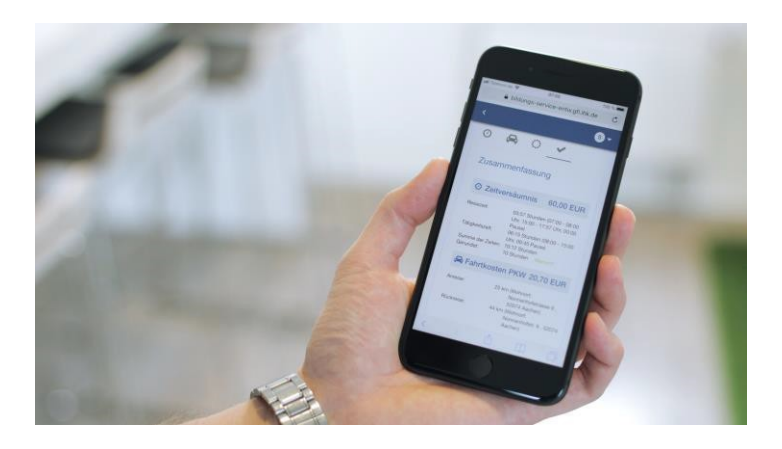

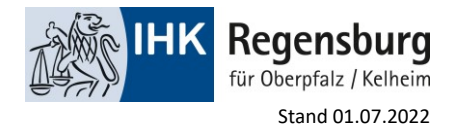

### Registrierung und erster Login

Für den ersten Login auf der Plattform "Webfachverfahren Prüfer" nutzen Sie den Ihnen zugesandten Link samt dem personalisierten Registrierungscode, den Sie bitte bei der Erstanmeldung angeben. Der Registrierungscode ist nur zeitlich begrenzt gültig. **Bitte registrieren Sie sich daher zeitnah**, auch wenn derzeit noch keine Termine bei Ihnen zur Abrechnung anstehen.

### Los geht´s – So registrieren Sie sich in drei Schritten einfach und bequem in unserer Anwendung:

- 1. Sie erhalten von Ihrer IHK einen Registrierungscode.
- 2. Mit diesem Code registrieren Sie sich unter <https://openid.gfi.ihk.de/OpenIDService/Registration> (dort setzen Sie auch Ihr Passwort)
- 3. Danach können Sie die Anwendung zur Prüferabrechnung benutzen.

Beachten Sie bitte, dass die Links der Registrierung und Anwendung unterschiedlich sind!

#### Login Anwendung:

Über folgende Adresse können Sie sich danach im Webfachverfahren Prüfer anmelden:

<https://bildungs-service.gfi.ihk.de/spb-ui-service/login>

Bitte verwenden Sie diesen Link auch für alle weiteren Logins!

### Hauptmenü

Grundsätzlich führt Sie das Portal zu den einzelnen Eingabefeldern. Die wichtigsten Punkte finden Sie hier im Kurzüberblick:

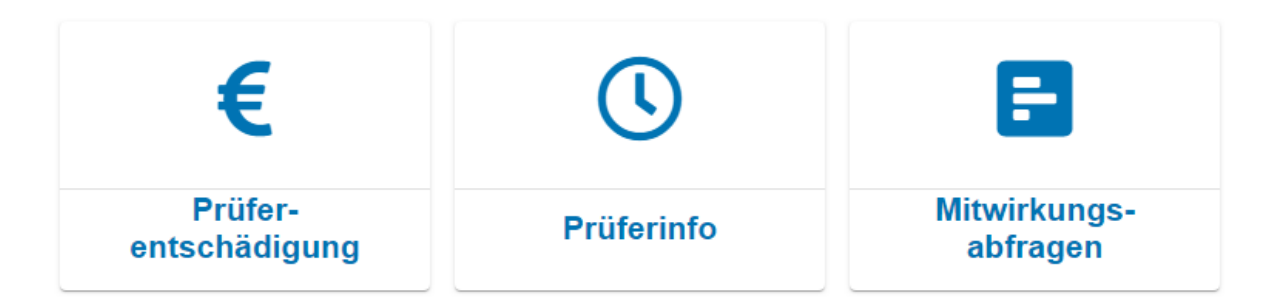

- **"Prüferentschädigung"** für die Abrechnung Ihrer geleistetenPrüfereinsätze.
- **"Prüferinfo"** für den Überblick über Ihre zukünftigen Termine.
- **"Mitwirkungs- und Terminabfragen"** zur Abfrage zukünftiger Prüfungstermine.

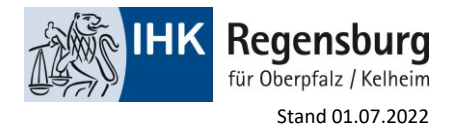

#### Prüferentschädigung

Hier sehen Sie alle Termine aus der Vergangenheit. Durch Anklicken können Sie einen davon zur Bearbeitung auswählen. Sollte Ihnen ein Termin fehlen, können Sie diesen Termin mit dem "+"-Button selbst anlegen (siehe Abschnitt "Neuanlage eines Termins").

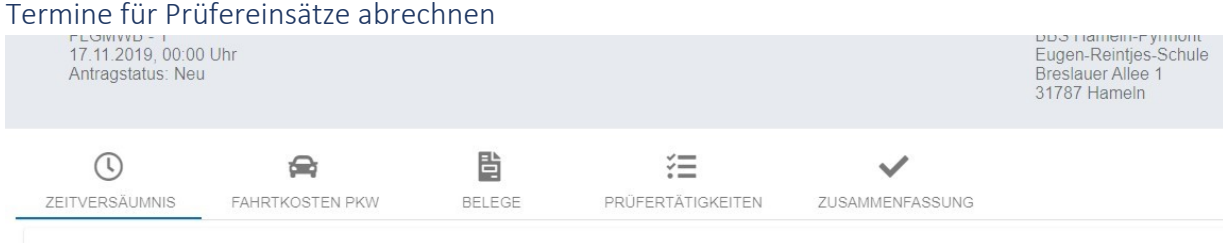

Bitte klicken Sie der Reihe nach von links nach rechts auf die Symbole und füllen Sie jeweils alle relevanten Felder aus, die sich mit dem Klick auf das jeweilige Symbol darunter öffnen.

Bei "PRÜFERTÄTIGKEITEN" können speziell für einen Prüfungsausschuss definierte, abrechenbare Positionen (Vorbereitungs- / Korrekturtätigkeiten) ergänzt werden.

Am Ende finden Sie eine "ZUSAMMENFASSUNG" Ihrer Angaben. Bitte überprüfen Sie diese nochmals. Sollte Ihnen ein Fehler auffallen, können Sie über einen Klick auf die jeweilige Rubrik zurückspringen und die Angaben korrigieren.

Wenn alle Angaben korrekt sind, bestätigen Sie diese über einen Klick auf das dafür vorgesehene Kästchen. Anschließend können Sie die Abrechnung über einen Klick auf "**Abschicken**" an die IHK versenden. Sie können dann nichts mehr ändern.

#### Rückgabe einer Abrechnung durch die IHK zur Korrektur

Erscheint ein Antrag nicht plausibel oder wirft Fragen auf, wird er vom/von der IHK-Sachbearbeiter/ in mit einem Kommentar versehen und mit der Bitte um Überprüfung bzw. zur Korrektur zurückgewiesen. Hierzu erhalten Sie eine Benachrichtigung per E-Mail. Bitte bearbeiten Sie dann den entsprechenden Bereich und versenden Sie den Antrag erneut.

#### Prüferentschädigungsbelege zur jeweiligen Abrechnung generieren

Ist eine Abrechnung abgeschlossen, können Sie sich für Ihre Unterlagen einen Beleg herunterladen. Dazu klicken Sie einfach auf den Termin mit dem "€-Zeichen" und dann auf "BELEG DOWNLOAD".

Ihr Beleg als PDF zum Download:

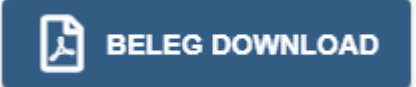

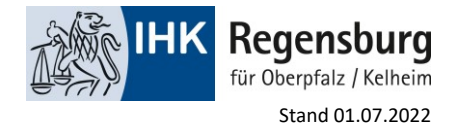

#### Legende der Statussymbole der Entschädigungsanträge

Auf der rechten Bildschirmseite sehen Sie zu Ihren zukünftigen Terminen eines dieser Statussymbole:

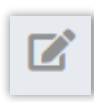

komplett neuer Antrag.

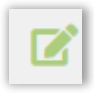

Antrag teilweise oder ganz ausgefüllt, aber noch nicht an die IHK übermittelt.

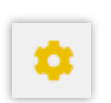

Antrag übermittelt an die IHK und dort zur Bearbeitung.

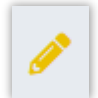

Antrag wurde durch den/die IHK-Mitarbeiter/-in kommentiert und zur Korrektur zurückgegeben. Der Antrag muss bitte von Ihnen korrigiert und dann wieder übermittelt werden.

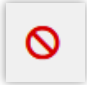

Antrag wurde durch den/die IHK-Mitarbeiter/-in kommentiert und abgelehnt.

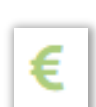

Antrag wurde genehmigt und befindet sich im Auszahlungsprozess bzw. wurde schon ausbezahlt.

#### Jahresauszug

Sollten Sie eine Übersicht über Ihre Entschädigungen benötigen, die Sie im aktuellen Jahr bereits über das Webfachverfahren Prüfer abgerechnet haben, können Sie die Funktion "Jahresauszug" verwenden.

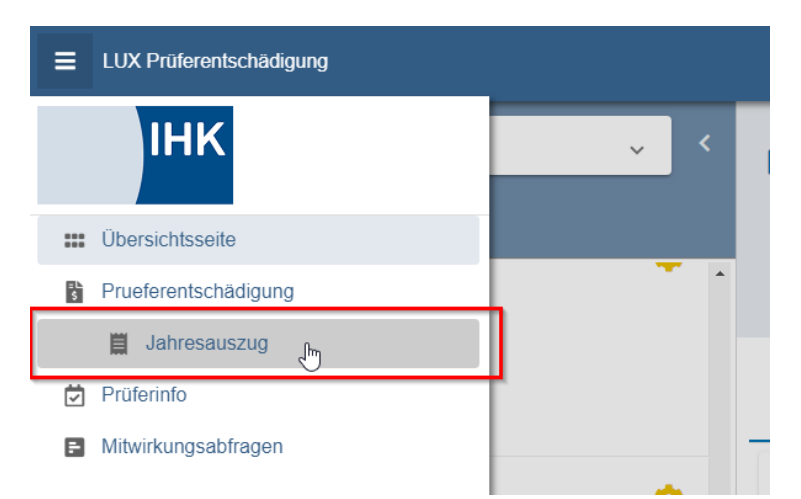

Wählen Sie dort das Jahr aus, für den Sie den Jahresauszug benötigen, und klicken Sie auf "PDF generieren" um sich ein aktuelles PDF der bis heute eingereichten und abgerechneten Entschädigungen erstellen zu lassen.

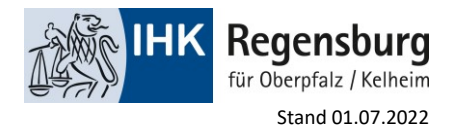

#### Weitere hilfreiche Tipps:

- Sie haben **vergessen**, einen Bereich der Abrechnung zu bearbeiten (z.B. **die gefahrenen Kilometer einzutragen**), haben den Antrag aber bereitsweggeschickt.
- Wenn der Antrag noch nicht genehmigt (Zahnrad-Symbol) wurde, melden Sie sich bitte telefonisch bei Ihrem/-r zuständigen IHK-Mitarbeiter/-in.
- Falls der Antrag bereits genehmigt (€-Symbol) ist, legen Sie bitte über den "+"- Button den Prüfungstag nochmals an, tragen **ausschließlich** die fehlende Position nach und schicken diese Abrechnung bitte wieder über das Portal an die IHK. Doppelt eingereichte Anträge werden nicht bearbeitet.
- Sie können sich den Link auf das Portal als **Lesezeichen setzen**. Das funktioniert jedoch erst **nach** dem Login, also wenn Sie bereits angemeldet sind.
- Wenn Sie Ihr **Passwort vergessen** haben oder es ändern möchten, gehen Sie einfach auf die Login-Maske des Portals und lassen Sie sich über den Button "Passwort vergessen" ein neues Passwort zusenden.
- Ihr **Browser kann das Portal nicht** oder nur unvollständig **anzeigen**? Bitte verwenden Sie nur den Chrome, Firefox oder Safari Browser. Der Microsoft Internet Explorer und Microsoft Edge Browser werden nicht unterstützt.

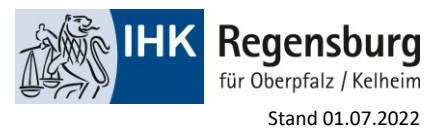

Vorgehensweise im Webfachverfahren Prüfer Ausbildungsprüfer/-in

#### Hinterlegter Termin:

#### 1. **Bestätigung:**

Markieren Sie das Zutreffende und bestätigen die Eingabe

#### 2. **Zeitversäumis:**

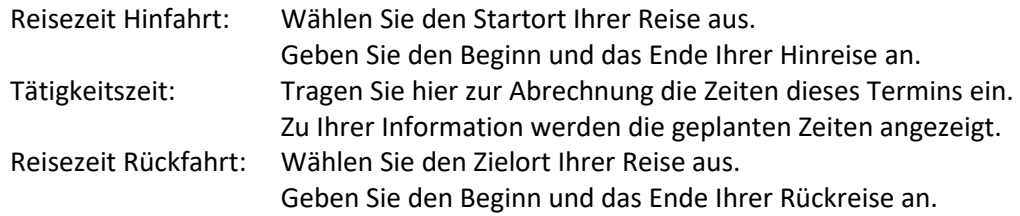

#### 3. **Fahrtkosten:**

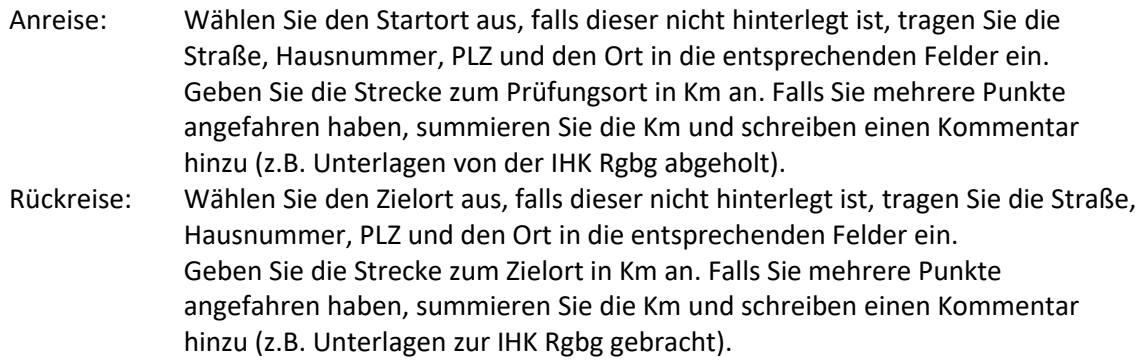

#### 4. **Belege:**

Bare Auslagen für Porto und Reisekosten (Parkticket, Ticket für öffentliche Verkehrsmittel (Bitte keine Streifenkarte nutzen)) könnten unter der Rubrik **Belege** eingereicht werden. Hierzu wählen Sie die zutreffende Rubrik aus, geben den genauen Betrag ein und schreiben eine kurze Bemerkung hinzu.

**Alle weiteren Ausgaben können nicht durch dieses System abgerechnet werden!** Aufwendungen ohne Beleg bedürfen einer extra Abklärung.

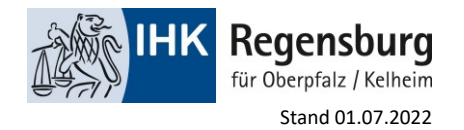

#### 5. **Prüfertätigkeiten:**

In diesem Register werden Vorbereitende- und Korrekturtätigkeiten erfasst. **Allerdings hat nicht jede prüfende Person diese Artikel zur Verfügung!**

- Diese Zeiten sind in der Regel vor bzw. nach einem hinterlegten Termin und **nicht gleichzeitig**. - **Vorbereitung der Prüfung** =Tätigkeiten, welche zur korrekten Durchführung des Termins nötig
- sind wie z.B. Reporte lesen / betriebliche Aufträge genehmigen und lesen …….
- **Korrektur schriftlicher Prüfungen** = Korrektur der schriftlichen Prüfungen außerhalb eines konkreten Termines (Korrektur-/Auswertesitzung) und meist zu Hause.

Eine Erklärung der Prüfertätigkeit unter Bemerkung ist für die Bearbeitung zwingend notwendig!

**Bitte beachten Sie, dass die "Menge" in Stunden angegeben wird!** (d.h. Einsatz-, Vorbereitungs-, Nachbereitungs-, Korrektur- und sonstige Zeiten werden immer auf Stundenbasis angegeben und abgerechnet)

#### 6. **Zusammenfassung:**

Unter diesem Ordner sehen Sie eine vollständige Übersicht Ihrer Angaben. Bitte kontrollieren Sie ihre Eingaben, bestätigen Sie ihre Angaben und senden Ihre Abrechnung ab.

**Falls es organisatorisch vom Fachbereich nötig ist mehrere Termine an einem Tag anzulegen, füllen**  Sie hiervon nur einen Termin vollständig aus und bestätigen die restlichen Termine mit "Ich war tätig, **möchte aber nicht abrechnen" oder löschen Sie diesen unter der Rubrik Zusammenfassung.**

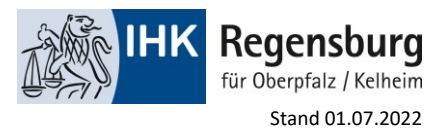

## Vorgehensweise im Webfachverfahren Prüfer Ausbildungsprüfer/-in

#### Neuanlage eines Termins:

#### **Wichtig: Es kann ein neuer Termin nur 4 Monate rückwirkend angelegt werden!**

#### **1. Neuen Termin anlegen:**

Tippen Sie in der linken Spalte ganz unten auf das Symbol "+"

#### 2. **Datum:**

Wählen Sie das zutreffende Datum aus.

#### 3. **Prüfungsausschuss:**

Suchen Sie aus der Liste, Ihrer zugeordneten Prüfungsausschüssen, den entsprechenden aus. **Achtung: Auf Grund von verschiedenen Kostenstellen gibt es bei der Ausbildung sehr häufig zwei Ausschüsse mit fast identischem Namen. z.B.**

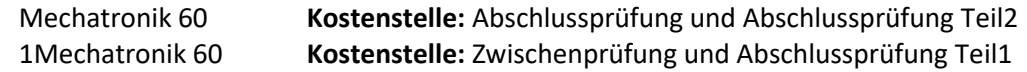

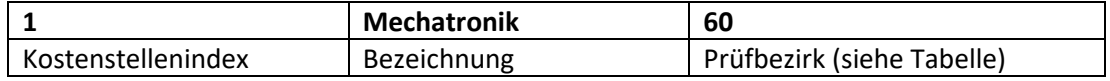

#### Prüfbezirke:

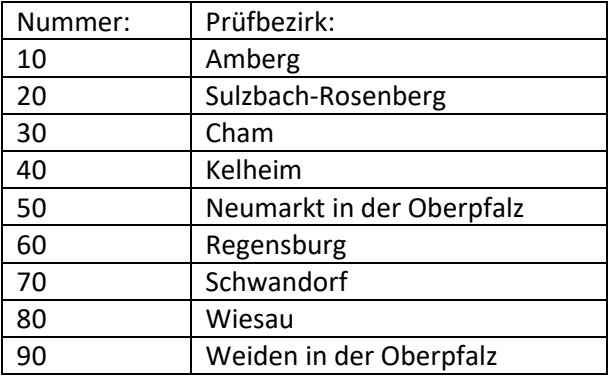

#### 4. **Ausgeübte Tätigkeit:**

Beschreiben Sie Ihre ausgeübte Prüfertätigkeit so genau wie möglich, um weitere Rückfragen zu vermeiden. z.B.

- Genehmigung Projektarbeit betrieblicher Auftrag.
- Vorbereitung Dokumentation zum Fachgespräch am TT.MM.JJ.
- Korrektur der schriftlichen Prüfung vom TT.MM.JJ in dem Fach "KFBM Kundenbeziehungsprozesse".

#### 5. **Ort der Tätigkeit:**

Geben Sie hier den Ort Ihrer Tätigkeit an.

Alle weiteren Punkte laufen analog der Eingabe eines hinterlegen Termines ab.